## **Неподвижная сетевая ИК камера высокой четкости.**

## **Краткое руководство пользователя**

**Версия 1.0.0**

**Zhejiang Dahua Vision Technology CO., LTD**

## **Добро пожаловать**

Благодарим вас за приобретение нашей сетевой камеры!

Настоящее краткое руководство пользователя предназначено для получения справки по системе. Следует сохранить это краткое руководство для использования в дальнейшем.

Следует открыть пакет принадлежностей и отдельно проверить наличие компонентов согласно нижеприведенному перечню. В случае неполного комплекта или повреждения содержимого пакета незамедлительно свяжитесь с местным поставщиком.

#### **Перед работой следует внимательно прочитать следующие указания.**

#### **1**. **Электробезопасность**

Вся описываемая здесь установка и выполнение работ должны соответствовать местным требованиям электробезопасности.

Электрическое питание должно соответствовать требованиям стандартов безопасного сверхнизкого напряжения (SELV); ограниченное напряжение питания имеет номинальное значение 12 В постоянного тока или 24 В переменного согласно IEC60950-1. (Смотрите общее представление изделия) **Обратите внимание: Не подключайте два источника питания к устройству одновременно; это может вызвать повреждение устройства! Изделие необходимо заземлить, чтобы уменьшить риск поражения электрическим током.**

Мы не принимаем никаких обязательств и не несем никакой ответственности за случаи пожара или поражения электрическим током вследствие нарушения правил установки или обращения с изделием.

Мы не несем ответственности за какие-либо неисправности, возникшие вследствие изменения и попыток ремонта неуполномоченными лицами.

#### **2**. **Безопасность при транспортировании**

Удары, интенсивная вибрация или брызги воды недопустимы при транспортировании, хранении и установке.

#### **3**. **Установка**

Не подавать питание на камеру до завершения установки.

При выполнении электрических соединений следует установить соответствующее устройство отключения.

Всегда следуйте приведенным в руководстве указаниям изготовителя.

#### **4**. **Квалифицированные технические специалисты**

Все работы по установке и ремонту изделия должны выполнять квалифицированные технические специалисты по обслуживанию изделия.

Мы не несем ответственности за какие-либо неисправности, возникшие вследствие изменений и попыток ремонта неуполномоченными лицами.

#### **5**. **Окружающие условия**

Сетевую камеру этой серии следует устанавливать в сухом, прохладном, чистом месте вдали от источников прямого солнечного света, огня, взрывоопасных веществ и т. д.

Следует избегать воздействия на камеры со стороны источников электромагнитного излучения или неблагоприятной электромагнитной обстановки.

Убедитесь в том, что на выполненные на ПЗС (КМОП-структуре) компоненты не воздействует излучение лазерного устройства. В противном случае возможно повреждение выполненных на ПЗС (КМОП-структуре) оптических компонентов.

Следует поддерживать достаточную вентиляцию.

Не допускать попадания внутрь камеры воды и других жидкостей.

Рекомендуется применение устройства грозозащиты для более надежного предотвращения грозовых повреждений.

Винты заземления изделия рекомендуется заземлять для еще большей надежности камеры.

#### **6. Ежедневное техническое обслуживание**

Перед выполнением технического обслуживания следует выключить устройство и затем отсоединить кабель питания.

Не касаться оптических компонентов ПЗС (на КМОП-структуре). Для очистки поверхности объектива от пыли можно использовать воздуходувку.

Для очистки устройства всегда используйте сухую мягкую ткань. В условиях значительной запыленности для очистки устройства пользуйтесь мягким моющим средством, предварительно растворенным в воде. В заключение используйте сухую ткань для очистки.

Если вы не используете устройство, одевайте пылезащитную крышку для предохранения компонентов ПЗС (на КМОП-структуре).

Оболочка купольной камеры является оптическим компонентом. Не прикасайтесь к оболочке при установке устройства или при очистке оболочки при выполнении технического обслуживания. Для очистки оболочки следует использовать профессиональные способы очистки оптики. Очистка оболочки камеры с инфракрасной функцией неправильным способом (например с использованием ветоши) может привести к неисправной работе камеры с ИК-светом.

#### **7. Принадлежности**

Используйте принадлежности, рекомендованные изготовителем.

Перед установкой следует открыть упаковку и проверить наличие всех составных частей. В случае какого-либо повреждения содержимого комплекта незамедлительно свяжитесь с местным поставщиком.

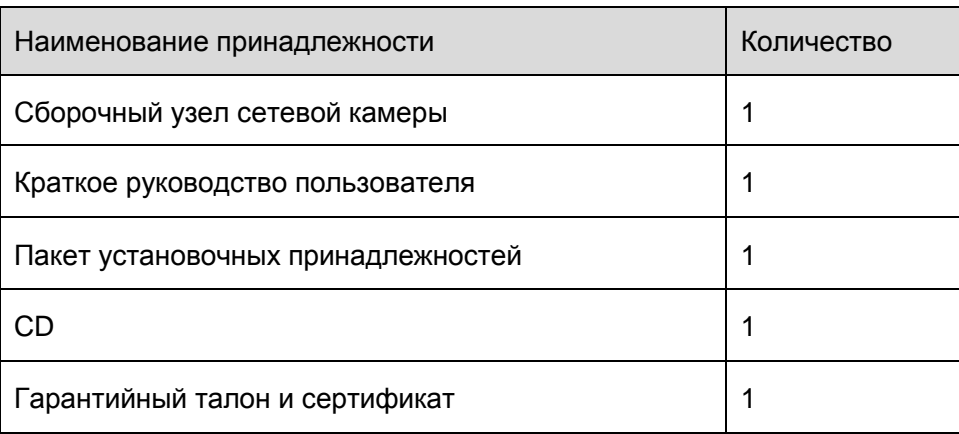

# Содержание

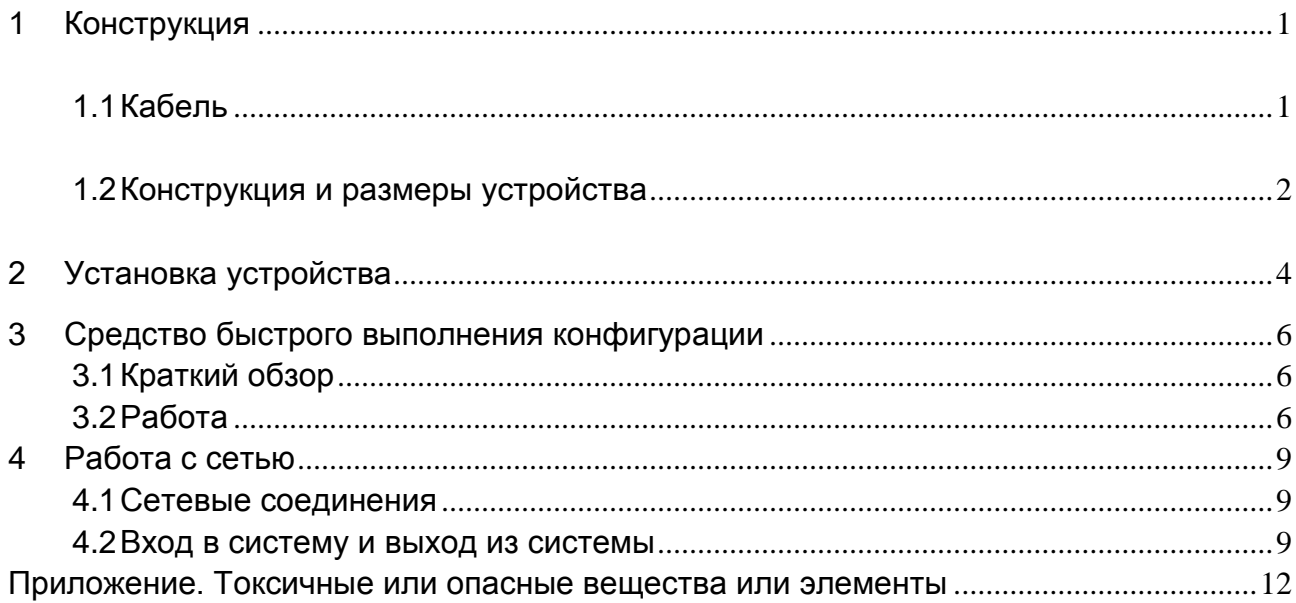

## <span id="page-4-0"></span>1 Конструкция

### <span id="page-4-1"></span>1.1 Кабель

Сведения о кабеле смотрите на следующем рисунке. Смотрите [рисунок 1](#page-4-2)-1.

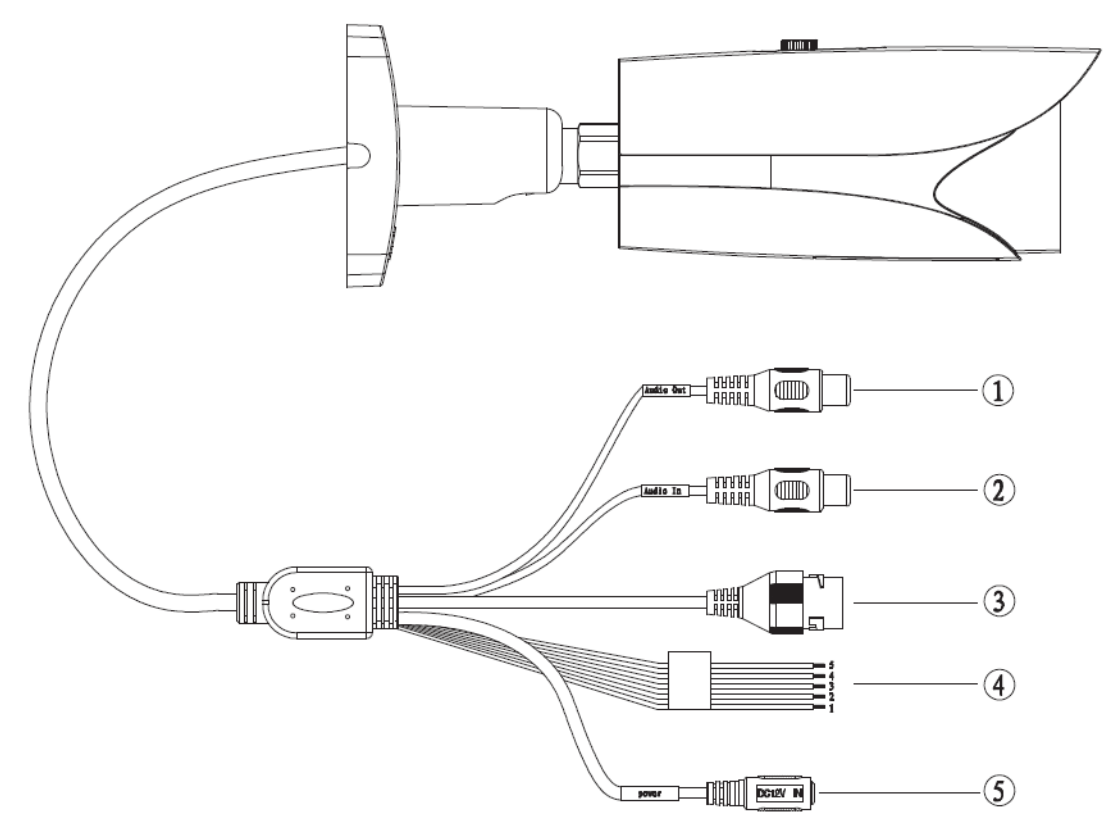

Рисунок 1-1 Кабель

<span id="page-4-2"></span>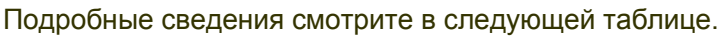

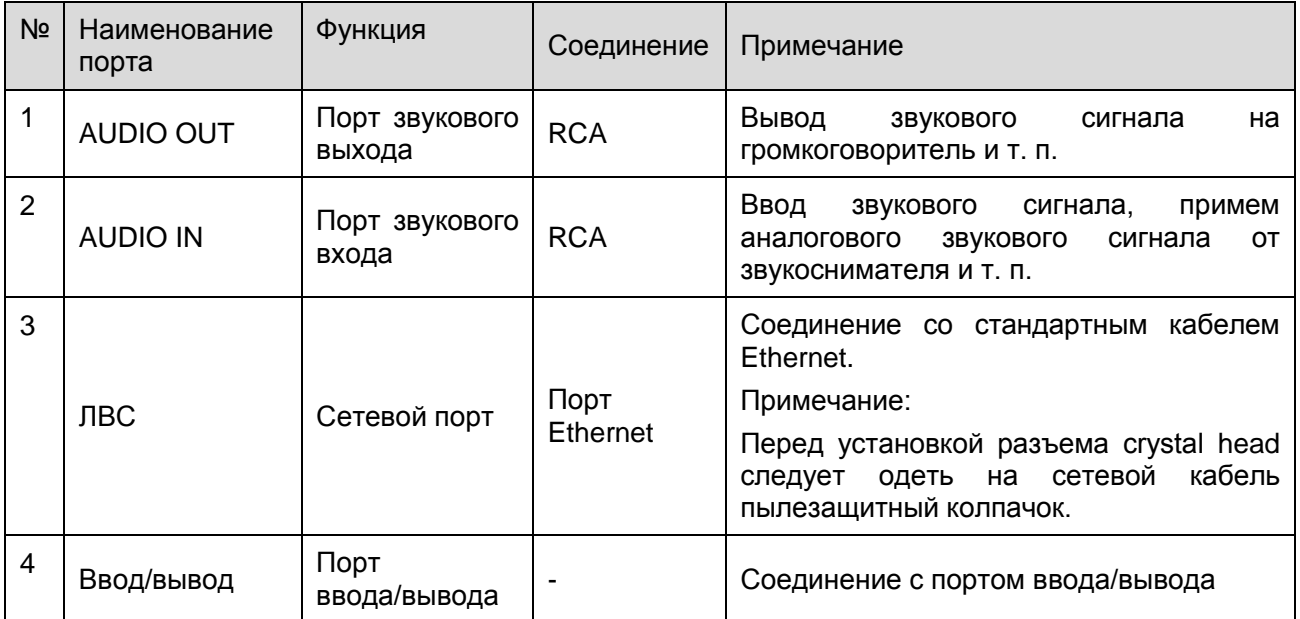

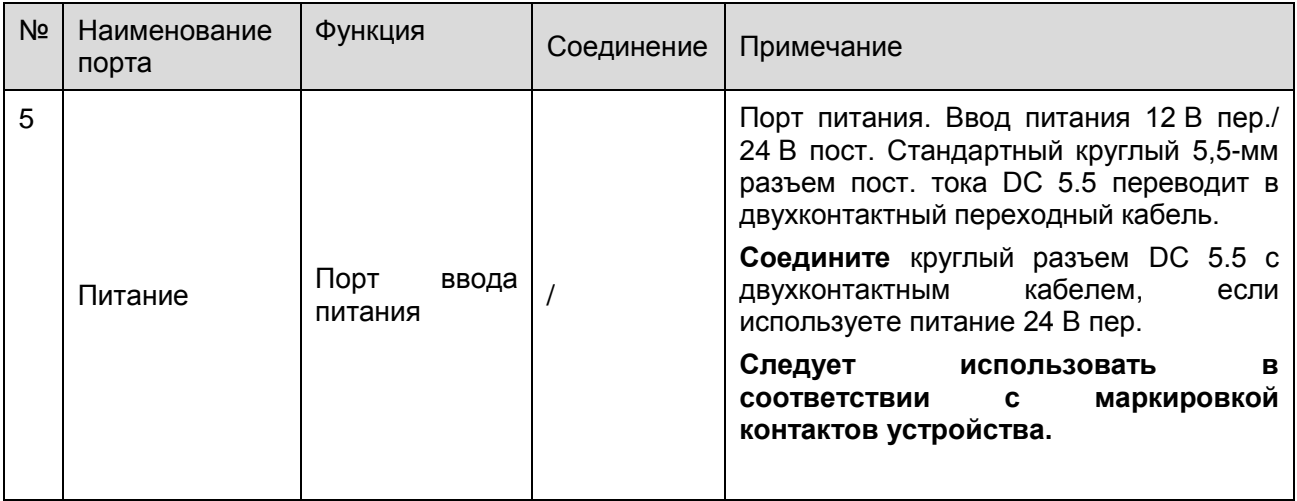

#### Подробные сведения о контактах смотрите в следующей таблице.

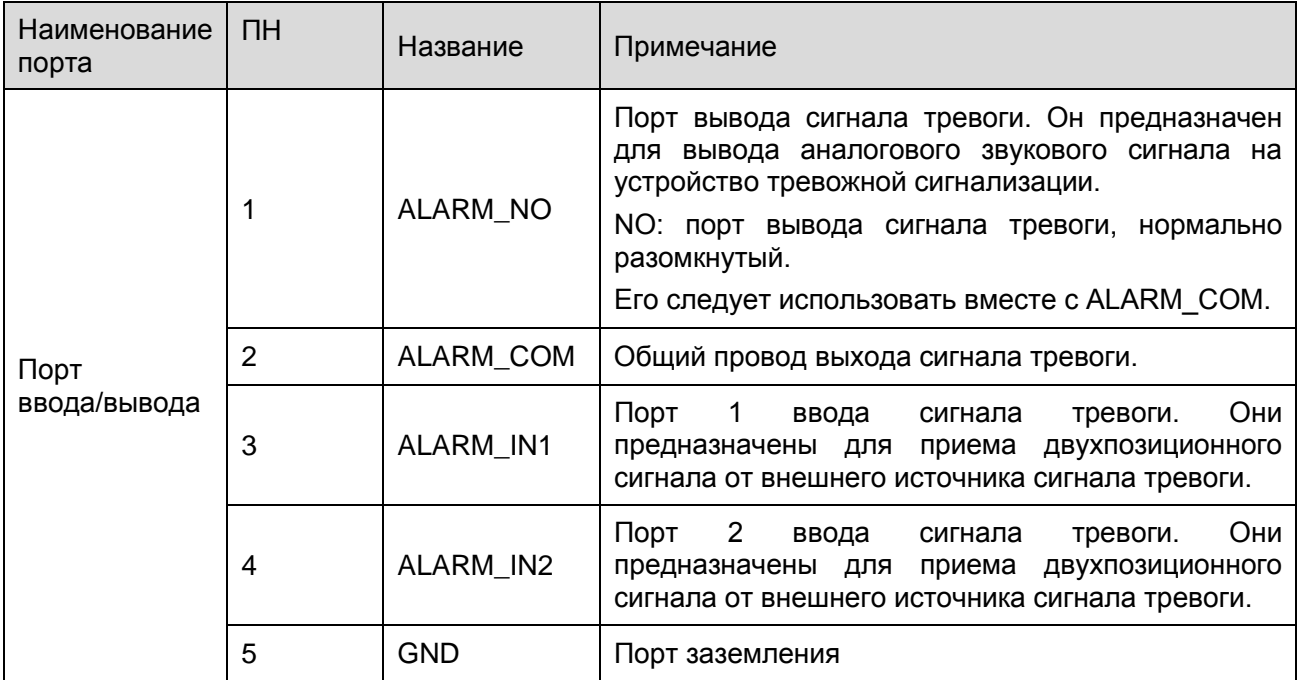

## <span id="page-5-0"></span>1.2 Конструкция и размеры устройства

Сведения о размерах смотрите на следующем рисунке. Единица измерения — миллиметр. Смотрите [рисунок 1](#page-6-0)-2 и рисунок 1-3.

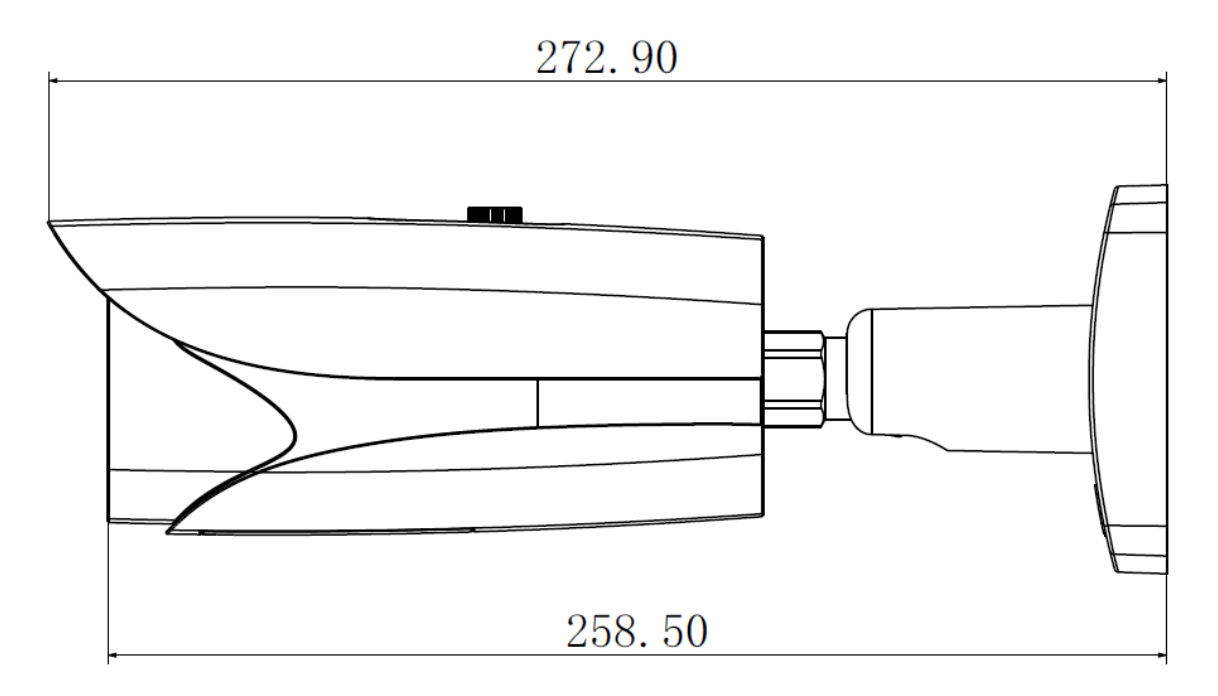

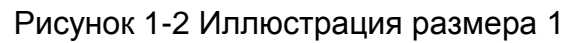

<span id="page-6-0"></span>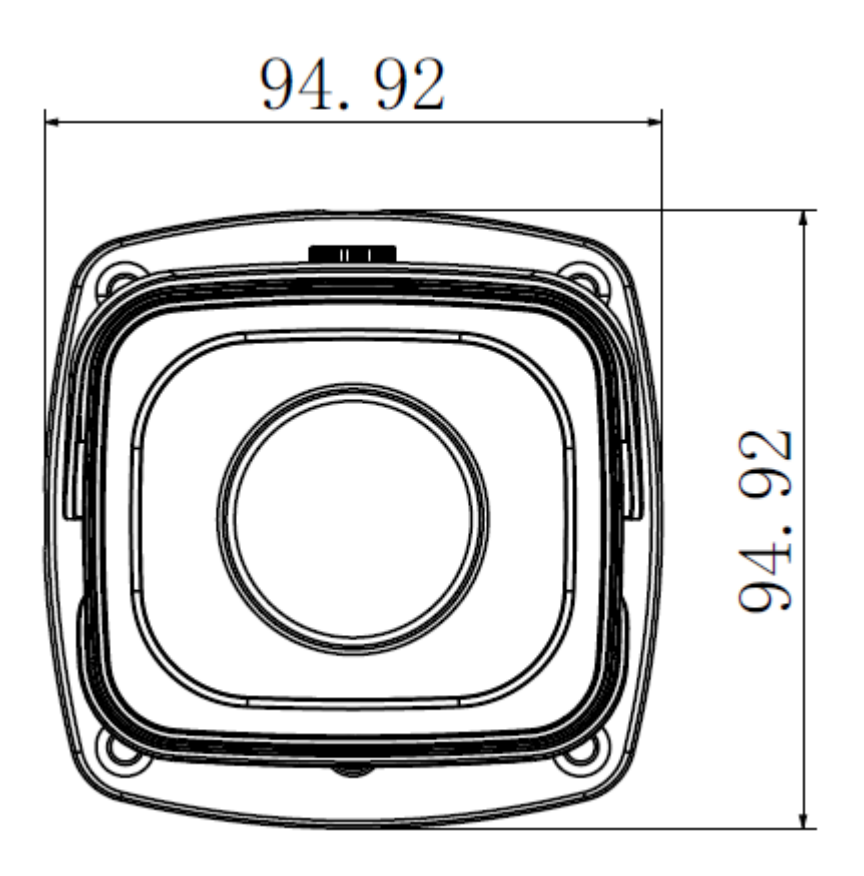

Рисунок 1-3 Иллюстрация размера 2

## <span id="page-7-0"></span>2 Установка устройства

#### **Важно**

**Следует убедиться в способности установочной поверхности выдерживать нагрузку не меньше утроенного веса кронштейна и камеры.** 

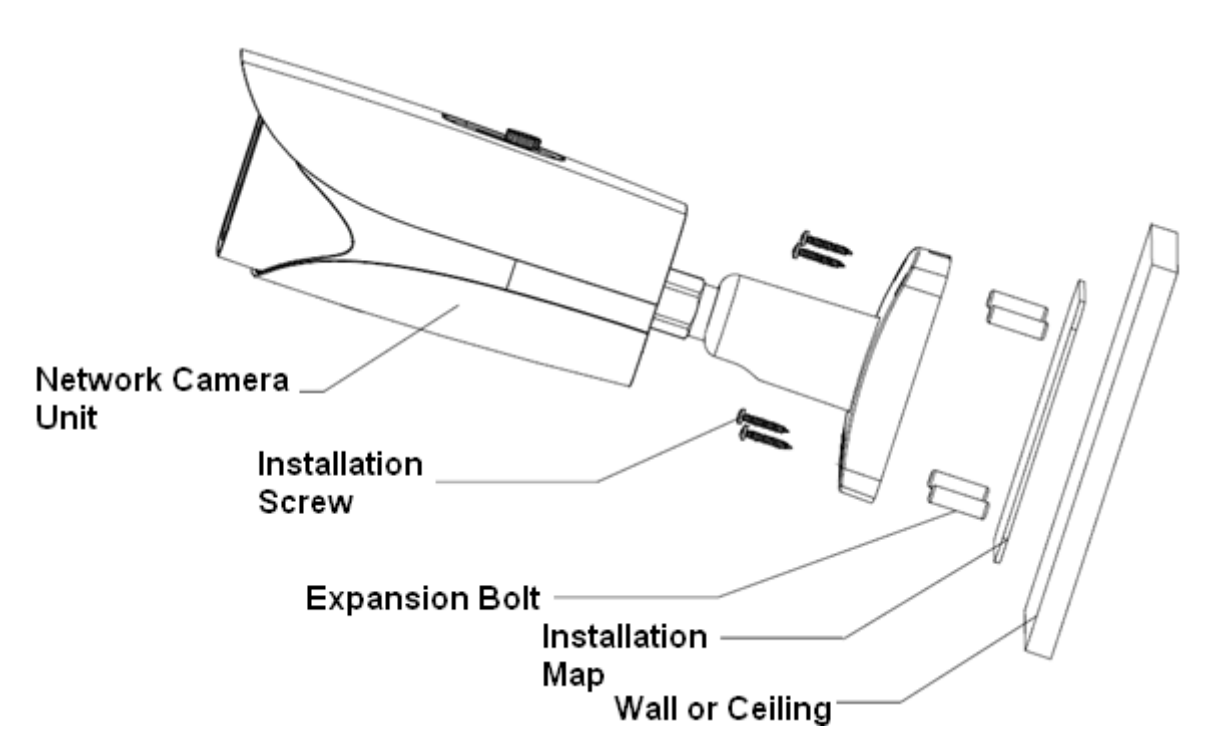

Рисунок 2-1 Установка устройства 1

Смотрите рисунок 2-1 и рисунок 2-2.

#### **Шаг 1**

Приклейте установочную наклейку на предназначенное для установки устройства место (стена или потолок).

#### **Шаг 2**

Проделайте отверстие в соответствии с положением отверстия на установочной наклейке. **Шаг 3**

Откройте пакет принадлежностей, выньте распорный дюбель и вставьте его в

проделанное отверстие.

#### **Шаг 4**

Откройте пакет принадлежностей и выньте из него винт. Затяните четыре винта, чтобы закрепить изделие на установочной поверхности (потолок или стена). Солнцезащитный козырек устройства можно передвигать вперед и назад. После закрепления устройства

следует затянуть винты на солнцезащитном козырьке

#### **Шаг 5**

Выполните внешние электрические соединения устройства согласно требованиям.

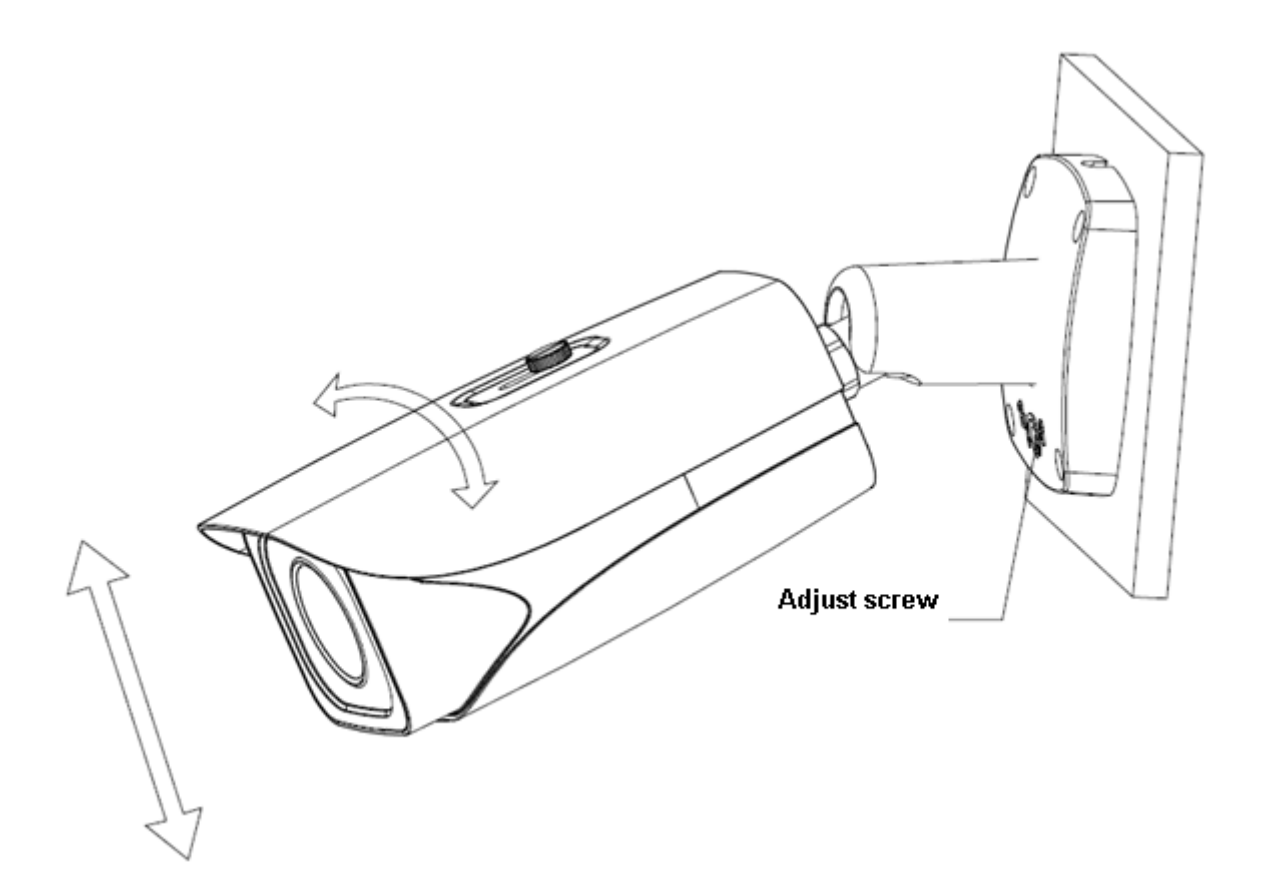

Рисунок 2-2 Установка устройства 2

#### **Шаг 6**

Для затяжки винтов используйте эксцентриковую отвертку из пакета принадлежностей.

### **Шаг 7**

Отрегулируйте устройство во всех возможных направлениях и установите направление контроля.

#### **Шаг 8**

Для затяжки винтов используйте эксцентриковую отвертку.

## <span id="page-9-0"></span>**3 Средство быстрого выполнения конфигурации**

### <span id="page-9-1"></span>**3.1 Краткий обзор**

Средство быстрого выполнения конфигурации позволяет определять текущий IP-адрес, изменять IP-адрес. Одновременно его можно использовать для обновления устройства. Обратите внимание: средство применимо только для IP-адресов одного сегмента.

### <span id="page-9-2"></span>**3.2 Работа**

После двойного щелчка по значку средства конфигурации ConfigTools.exe появится интерфейс, показанный на [рисунке 3](#page-9-3)-1.

В интерфейсе списка устройств можно просмотреть IP-адрес устройства, номер порта, маску подсети, шлюз по умолчанию, MAC-адрес и т. д.

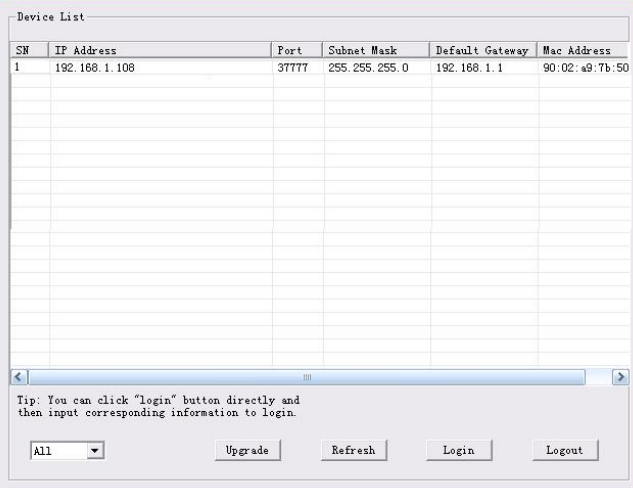

Рисунок 3-1 Интерфейс поиска

<span id="page-9-3"></span>Выберите один IP-адрес и затем нажмите правую кнопку мыши, появится интерфейс, показанный на [рисунке 3](#page-9-4)-2.

Выберите пункт Open Device Web (Открыть веб-страницу устройства); здесь можно перейти к соответствующему интерфейсу входа в систему.

| SN                   | IP Address    |                 | Port  | Subnet Mask      | Default Gateway | Mac Address    |
|----------------------|---------------|-----------------|-------|------------------|-----------------|----------------|
| T                    | 192.168.1.108 | Open Device Web | 37777 | 255, 255, 255, 0 | 192.168.1.1     | 90:02:49:76:50 |
|                      |               |                 |       |                  |                 |                |
|                      |               |                 |       |                  |                 |                |
|                      |               |                 |       |                  |                 |                |
|                      |               |                 |       |                  |                 |                |
|                      |               |                 |       |                  |                 |                |
| $\blacktriangleleft$ |               |                 | uil.  |                  |                 | $\rightarrow$  |

<span id="page-9-4"></span>Рисунок 3-2 Интерфейс поиска 2

Если требуется изменить IP адрес без регистрации в веб-интерфейсе устройства, это можно сделать перейдя в основной интерфейс средства конфигурации.

В интерфейсе поиска средства конфигурации [\(рисунок](#page-9-3) 3-1) выберите IP-адрес устройства и затем дважды щелкните по нему, чтобы открыть интерфейс входа в систему. Или же можно выбрать IP-адрес и затем щелкнуть кнопку Login, чтобы войти в интерфейс входа в систему. Смотрите рисунок 3-3.

На рисунке 3-3 видны IP-адрес устройства, имя пользователя, пароль и порт. Измените соответствующую информацию для входа в систему.

Обратите внимание: приведенные здесь сведения о порте должны совпадать со значением порта TCP, указанными вами в сетевом WEB-интерфейсе. Иначе вход в устройство будет невозможен.

Если для входа в систему используется порт обновления в фоновом режиме 3800, остальные шаги неприменимы.

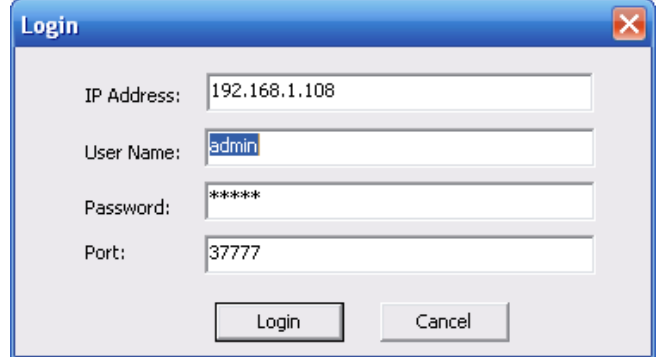

Рисунок 3-3 Подсказка при входе в систему

После входа в систему отображается интерфейс, показанный на следующем рисунке. Смотрите рисунок 3-4.

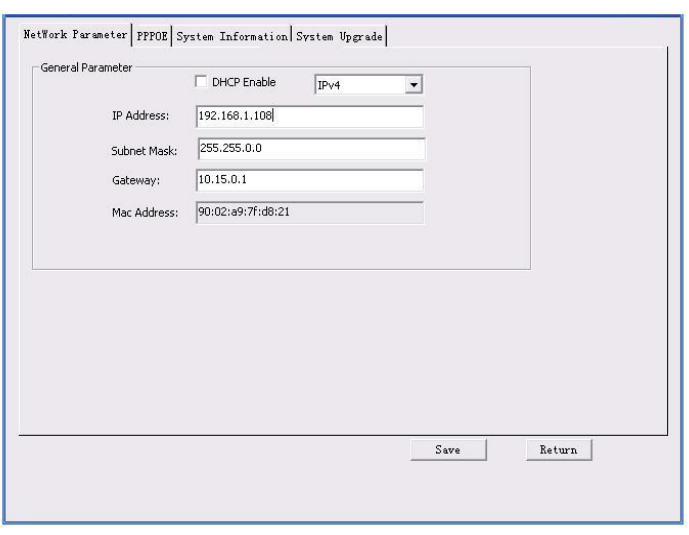

Рисунок 3-4 Главный интерфейс

**Подробные сведения и описание работы со средством быстрого выполнения конфигурации смотрите в** *Руководстве пользователя средства конфигурации* **на компакт-диске, поставляемом в комплекте принадлежностей.**

## <span id="page-12-0"></span>**4 Работа с сетью**

Сетевая камера этой серии поддерживает Web-доступ и управление с помощью ПК. Для работы с сетью используются несколько модулей: предпросмотра канала контроля, конфигурации системы, тревоги и т. д.

#### <span id="page-12-1"></span>**4.1 Сетевые соединения**

Следуйте приведенным ниже указаниям по сетевым соединениям.

- Убедитесь в правильном соединении сетевой камеры с сетью.
- Задайте IP-адрес, маску подсети и шлюз ПК и сетевой камеры соответственно. По умолчанию сетевая камера имеет IP адрес 192.168.1.108. Маска подсети 255.255.255.0. Шлюз 192.168.1.1
- Для проверки состояния соединения используйте команду ping \*\*\*.\*\*\*.\*\*\*.\*\*\*(\* IP-адрес сетевой камеры).

#### <span id="page-12-2"></span>**4.2 Вход в систему и выход из системы**

Откройте IE и введите в адресную строку адрес сетевой камеры. Смотрите [рисунок 4](#page-12-3)-1.

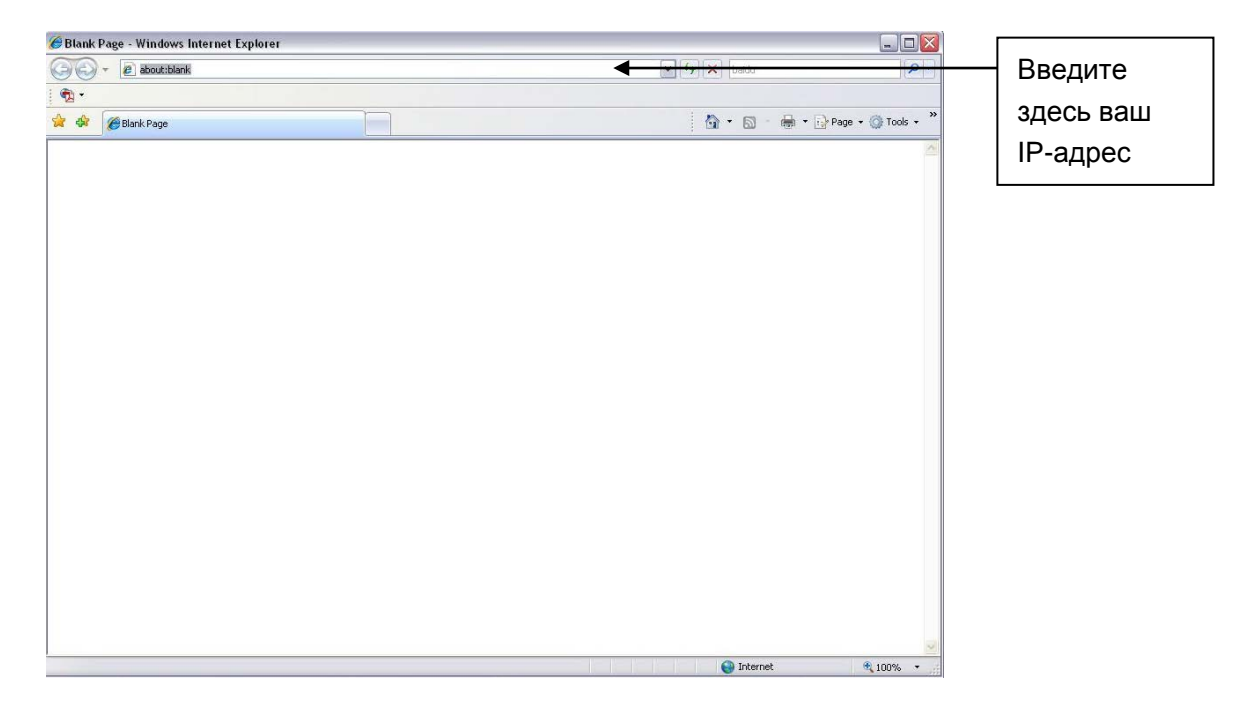

Рисунок 4-1 IP-адрес

<span id="page-12-3"></span>Интерфейс входа в систему выглядит так, как показано ниже. Смотрите [рисунок 4](#page-13-0)-2.

Введите ваше имя пользователя и пароль.

По умолчанию заводское имя admin и пароль admin.

**Примечание: Из соображений безопасности следует изменить пароль после первого входа в систему.**

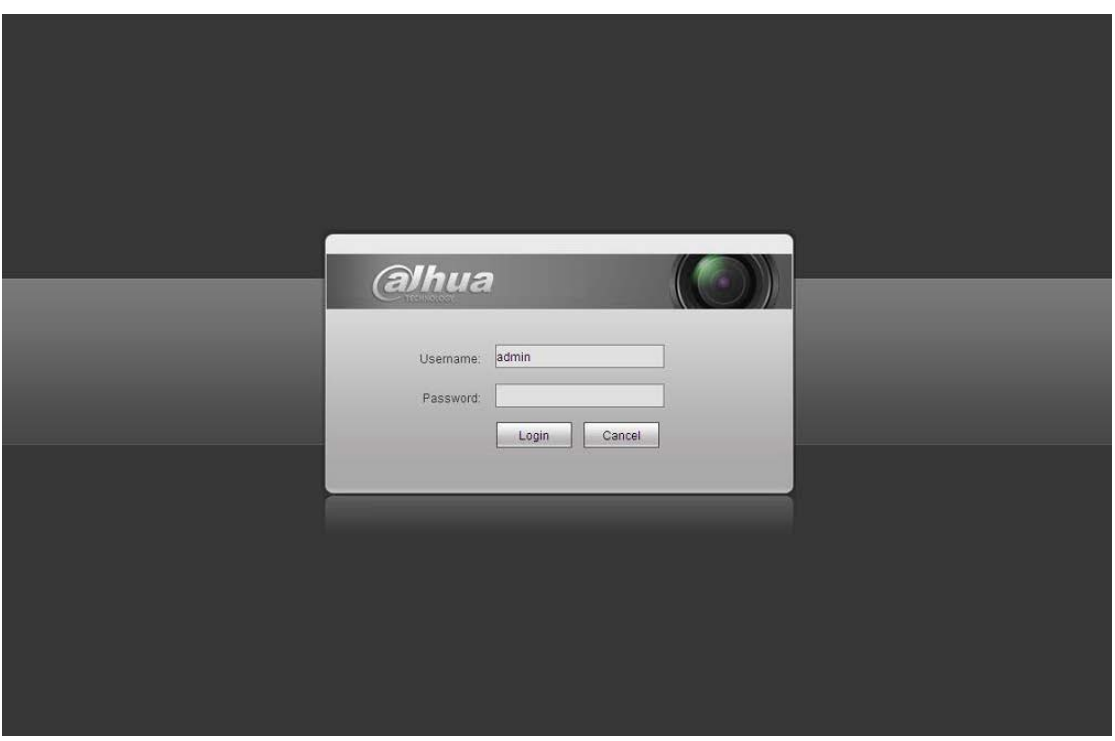

Рисунок 4-2 Вход на Web-страницу

<span id="page-13-0"></span>После входа в систему следует установить веб-плагин. Подробные сведения о работе смотрите в Руководстве по работе с Web, находящемся на компакт-диске, поставляемом в комплекте принадлежностей.

Смотрите рисунок 4-3.

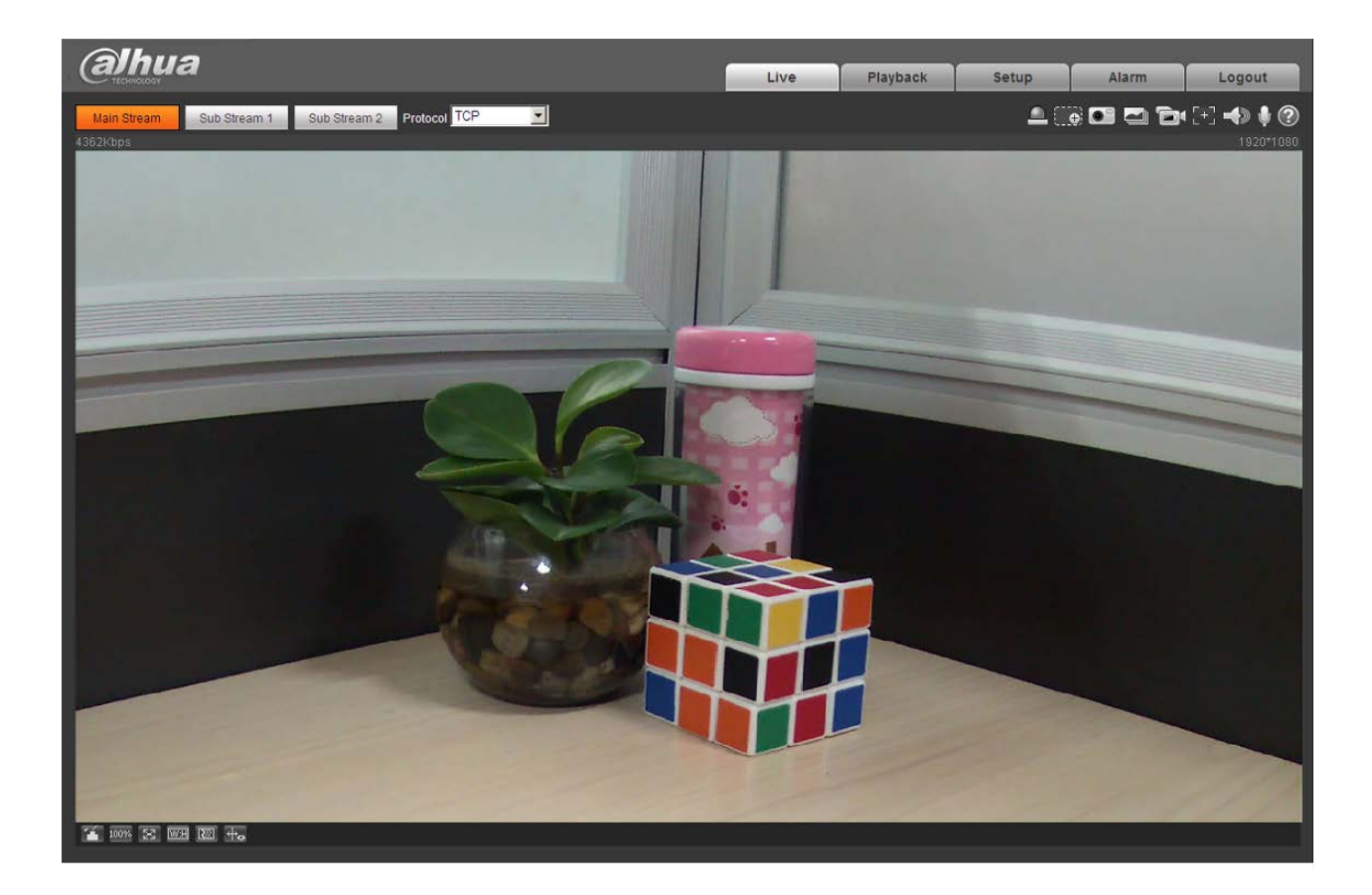

Рисунок 4-3 Окно контроля на Web-странице

## <span id="page-15-0"></span>**Приложение. Токсичные или опасные вещества или**

#### **элементы**

![](_page_15_Picture_221.jpeg)

O: Означает, что концентрация опасных веществ во всех однородных материалах составных частей ниже соответствующего предела согласно стандарту SJ/T11363-2006.

X: Означает, что концентрация опасных веществ во всех однородных материалах составных частей выше соответствующего предела согласно стандарту SJ/T11363-2006. В течение периода экологически приемлемого использования (EFUP) не происходит утечки или видоизменения содержащихся в изделии токсичных или опасных веществ и элементов, поэтому их (веществ и элементов) использование не приведет к какому-либо значительному загрязнению окружающей среды, вредному воздействию на организм или материальному ущербу. Потребителю, не имеющему разрешения на переработку такого вида веществ и элементов, следует возвратить изделия в соответствующие местные учреждения для переработки согласно местному государственному порядку.

#### **Примечание:**

- **Настоящее краткое руководство пользователя предназначено только для справки. В пользовательском интерфейсе возможно небольшое отличие.**
- **Все описываемые здесь конструкции и программное обеспечение могут быть изменены без предварительного уведомления.**
- **При обнаружении каких-либо неясностей или разногласий просим обращаться к нам за разъяснениями.**
- **Более подробные сведения можно получить на нашем веб-сайте или у местного технического специалиста по обслуживанию.**

![](_page_15_Picture_10.jpeg)

**Zhejiang Dahua Vision Technology CO.,LTD.** Адрес: No.1199 Bin'an Road, Binjiang District, Hangzhou, China. Почтовый индекс: 310053 Телефон: +86-571-87688883 Факс: +86-571-87688815 Электронная почта: overseas@dahuatech.com Веб-сайт: www.dahuatech.com